FEDERAL ENERGY REGULATORY COMMISSION

### See FERC in action.

You can view Commission Meetings on-line through our free web casts.

http://www.ferc.gov/media/webcast.asp

#### If you do not have Internet access:

Persons without Internet access may send an original copy of their comments and/or a motion to intervene to:

#### **Kimberly D. Bose, Secretary** Federal Energy Regulatory Commission 888 First Street, N.E., Washington, DC 20426

**FERC Online Support** (Technical assistance)

1-202-502-6652 1-866-208-3676 (Toll-free) 1-202-502-8659 (TTY)

ferconlinesupport@ferc.gov August 2014

Your Docket Number(s):

For further assistance please use the following contact information:

**Public Inquiries** 1-202-502-6088 (local) 1-866-208-3372 (Toll-free) 1-202-502-8659 (TTY)

customer@ferc.gov

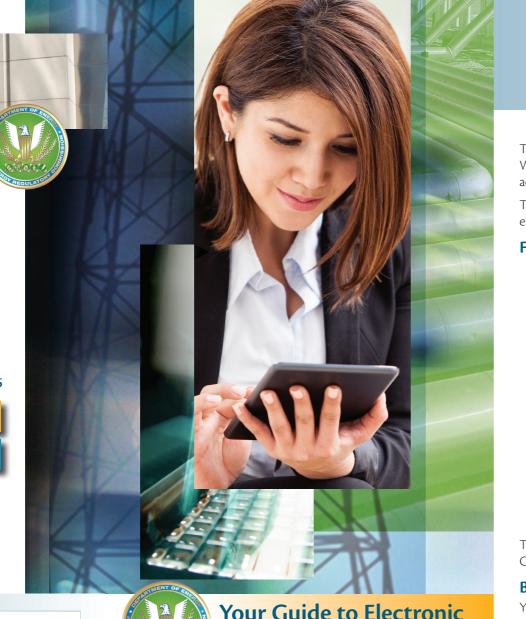

Your Guide to Electronic Information at FERC

## Welcome to www.FERC.gov

The amount of information from FERC can be overwhelming. We offer several comprehensive and easy-to-use online tools to access project information and view documents.

The FERC Online link on **www.ferc.gov** is your gateway for electronic access to documents and filings via the Internet.

### FERC Online consists of:

- 1) eLibrary—the Commission's online document information system;
- 2) eFiling—a system for electronic submission of most documents:
- 3) eSubscription—a service that notifies subscribers to a docket (proceeding) when there are new documents added to the record for that docket:
- 4) eService—a system that enables the Commission's Secretary and filing parties to send electronic copies of Commission issuances and decisions to parties in a proceeding;
- 5) eTariff—a system for electronic submission of tariff documents.

There is also a link on **www.ferc.gov** called "For Citizens" with information on energy projects in your area.

### Be Heard - Comment on a Proceeding

You may file comments that will be added to the record and considered in the proceeding. The Commission encourages paperless electronic filing.

You must have an eRegistration account in order to eFile. After you've prepared your comments, go to **www.ferc.gov** and select the eFiling link. After you log in, select the "Comment on Filing" filing type. Be sure to reference the appropriate docket number(s) for your submission. You can record your docket number(s) on the back of this brochure.

After you upload the file(s) or document(s) you're submitting, be sure to complete the remaining screens and click on "Submit Filing" to complete the submission process . You will receive immediate email confirmation of your submission.

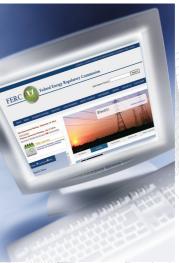

### eComment

eFiling also includes an option that allows you to file eComments about an energy project (dockets that begin in P, PF, PT, ET or CP) without preparing an attachment or formally registering. Comments can be up to 6,000 characters in length.

Go to eFiling and click on "eComment." Fill in your name and email account and click "enter." An email will be sent to you with a link that will allow you to submit comments. Click on

the link, and fill in the docket number(s). You will be asked to select the docket number(s). Then type in your comments and click "submit." You will receive immediate confirmation of your submission

### Keep Informed – Subscribe to a Proceeding

You can be emailed a link to other documents that become part of the proceeding. You must also have an eRegistration account to eSubscribe. Once you eSubscribe to a docket you will be notified via email when FERC issues a document in the proceeding and when others file documents in the proceeding.

### Take Action – Become a Legal Party to a Proceeding

You may eFile a motion to intervene and become a "party" to a proceeding.

Remember that parties incur a legal obligation to serve documents on other parties and will be served copies of all subsequent filings by other parties. The Commission's Secretary uses the eService system to serve Commission issuances and decisions to participants.

To become a party, select "Motion/Notice of Intervention" when eFiling. ("PF" dockets are in the pre-filing stage and the Commission does not allow intervention until the application is officially filed .)

## *e*Library

eLibrary is the Commission's on-line records information system. Anyone with internet access can open the public documents in eLibrary and a description of non-public records – **no registration or login is required.** eLibrary contains most of the Commission's documents, including microfilm records, from 1981 forward. Most of the records after 1989 are in PDF form, which can be opened, copied and downloaded to your computer. Documents available only in microfilm form, as well as older files, can be requested from the Public Reference Room at 202-502-8371.

### To Use eLibrary:

- 1) Point your browser to **www.ferc.gov.**
- Use the drop-down menu from the Documents & Filing tab and select eLibrary.
- 3) If you know the docket number, select "general search."
- The default dates will search the past 30 days, so you may need to change the date range to capture the documents you need.
- 5) Type in the docket number in the appropriate block.
- 6) Other fields on this page can help to focus your search. Click on "submit" at the bottom to find documents.
- 7) If files are available they will appear in a table format in columns, including a description of the document. To open the file, instead of clicking on the description, go to the right and double click on "FERC generated PDF" or another format.

If you don't know the docket number, or are looking for a form that has been submitted without a docket number, the "Advanced Search" option includes a text search for the company name or other key words, and also allows searches for specific FERC forms under "document type."

Help is available, toll-free, by calling FERC Online Support at 1-866-208-3676.

### eRegistration

Certain FERC Online systems require that you create a password-protected login account prior to accessing them. Use eRegistration to create an account for your email address. An eRegistration account is required to:

- submit a document through FERC's efiling system (see eFiling);
- be a signatory to a document submitted via efiling;
- be listed as a contact for a party on a FERC service list for a docket;
- access the email addresses for the contacts on a service list in order to serve them electronically (see Web Service List);
- subscribe to a docket (see eSubscription).

### To eRegister:

- 1) Point your browser to **www.ferc.gov**.
- Use the drop-down menu from the Documents & Filing tab and select eRegistration.
- 3) Select the New User option and follow the screen prompts.
- 4) After you submit the registration information, you must validate the email address and activate the account by clicking on the hyperlink in an email sent by the eRegistration system.

Be sure to record your password in a safe place, particularly if you only periodically use FERC Online systems. You can use the box provided below to record your user ID.

eRegistration accounts should be maintained by the account holder to reflect changes in address or other contact information.

### Your User ID: \_\_\_\_

Always keep your user ID and password private and secure.

# eSubscription

eSubscription makes it easy to keep track of individual proceedings at FERC. Users with an eRegistration account may subscribe to specific dockets and receive email notification whenever a document is added to eLibrary for the subscribed docket. You will also be able to access the document through a link in the email.

(Note: You will not be emailed correspondence filed or issued prior to the date you subscribe to a particular docket).

#### To eSubscribe (You must eRegister before eSubscribing):

- 1) Point your browser to **www.ferc.gov**.
- Use the drop-down menu from the Documents and Filings tab, and select eSubscription.
- 3) Login using your user id and password.
- 4) Select "Add New Subscription."
- 5) Enter the docket number and follow the screen prompts.

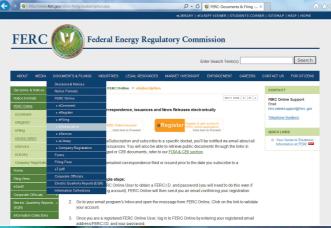

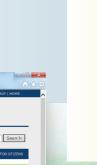

### Map of Projects

The Projects database allows users to search and learn about energy developments and proposals in their geographic region of the country. Basic information on what company or companies are involved, as well as the overall scope of the project are provided.

The docket number associated with each of the following listings will enable you to go to FERC's eLibrary, and view the correspondence and documents in the project record.

### To access the Projects Database:

- 1) Point your browser to **www.ferc.gov**.
- Use the drop down menu from the **Resources** tab, and select **Projects Near You**.
- Identify the location of the project in which you are interested on the map and click on that quadrant. Or, use the search box and enter the company name or docket number.
- 4) A table will appear of all projects in that location of the country. The fields at the top of the table are sortable; if you click on them they will become alphabetically or numerically ordered.

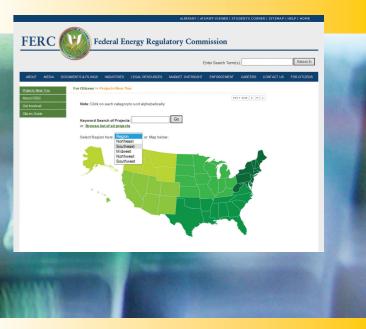